# Tablet XPS 10 Manuale dell'utente

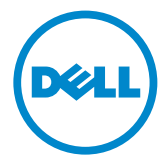

### Note, avvisi e avvertenze

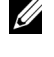

**NOTA:** UNA NOTA indica importanti informazioni che aiutano a fare un uso ottimale del PC tablet.

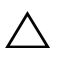

AVVISO: UN AVVISO indica un potenziale danno all'hardware o una perdita di dati che si verificherà se non si seguono le istruzioni.

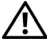

AVVERTENZA: UN AVVERTENZA indica un potenziale danno alle proprietà, lesioni alle persone o morte.

\_\_\_\_\_\_\_\_\_\_\_\_\_\_\_\_\_\_\_\_

#### © 2012 Dell Inc.

Marchi commerciali utilizzati in questo testo: Dell™ e il logo DELL sono marchi commerciali di Dell Inc.; Adobe Acrobat® è un marchio commerciale di Adobe Systems Incorporated che può essere registrato in certe giurisdizioni; Microsoft®, Windows®, Excel®, Powerpoint® e Internet Explorer® sono marchi commerciali o marchi registrati di Microsoft Corporation negli Stati Uniti e/o in altri paesi; Bluetooth<sup>®</sup> è un marchio registrato di proprietà di Bluetooth SIG, Inc. ed è utilizzato da Dell per concessione di licenza.

Maggio 2013. Rev. A01

#### Informativa FCC (Federal Communications Commission)

#### Il PC tablet è conforme con la parte 15 delle normative FCC. L'operazione è soggetta alle seguenti due condizioni:

- 1) il tablet non può causare interferenze dannose, e
- 2) il tablet deve accettare qualsiasi interferenza ricevuta, incluse le interferenze che possono causare un funzionamento indesiderato del tablet.

#### Informativa delle regolamentazioni Mexico COFETEL

[http://www.dell.com/downloads/global/corporate/environ/comply/Mexico\\_all\\_pdf.pdf](http://www.dell.com/downloads/global/corporate/environ/comply/Mexico_all_pdf.pdf)

# Indice

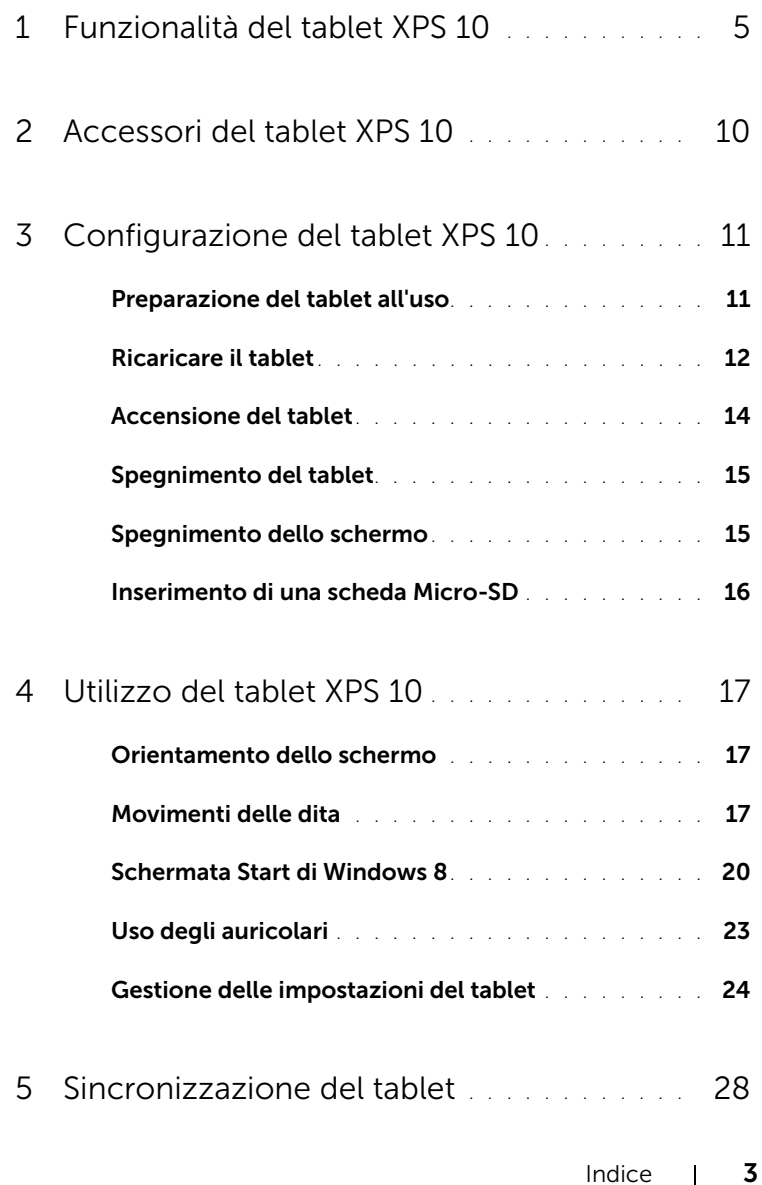

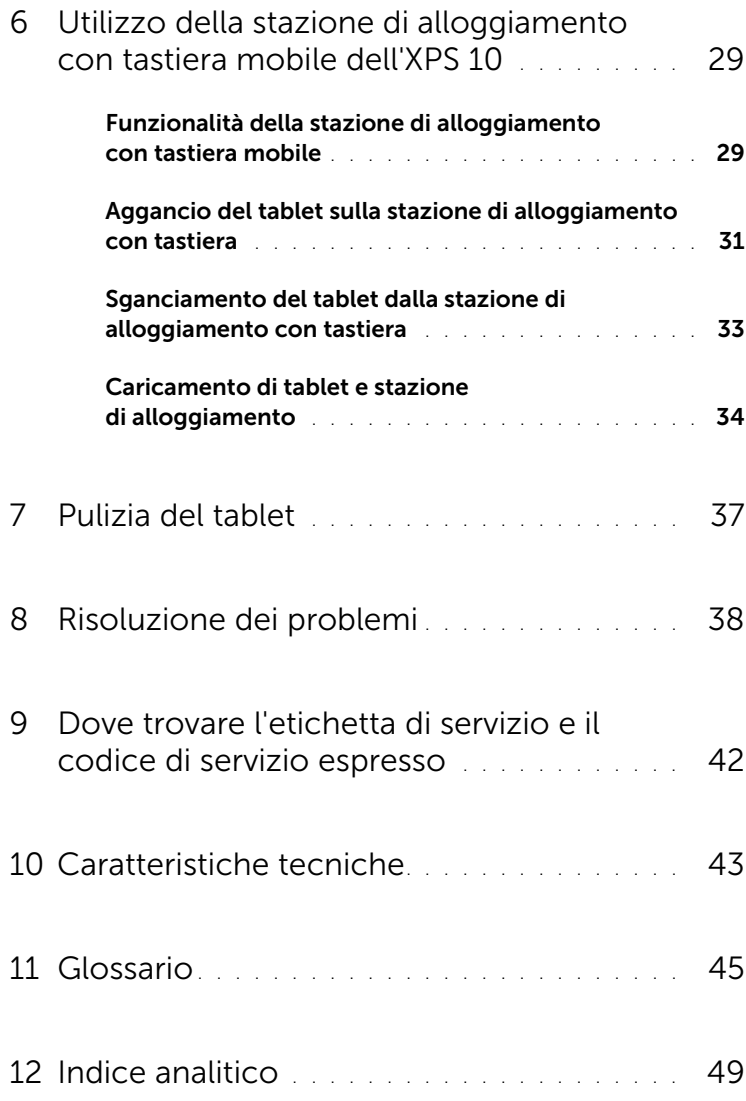

## <span id="page-4-1"></span><span id="page-4-0"></span>Funzionalità del tablet XPS 10

In questa sezione vengono descritte le funzionalità disponibili sul tablet.

<span id="page-4-2"></span>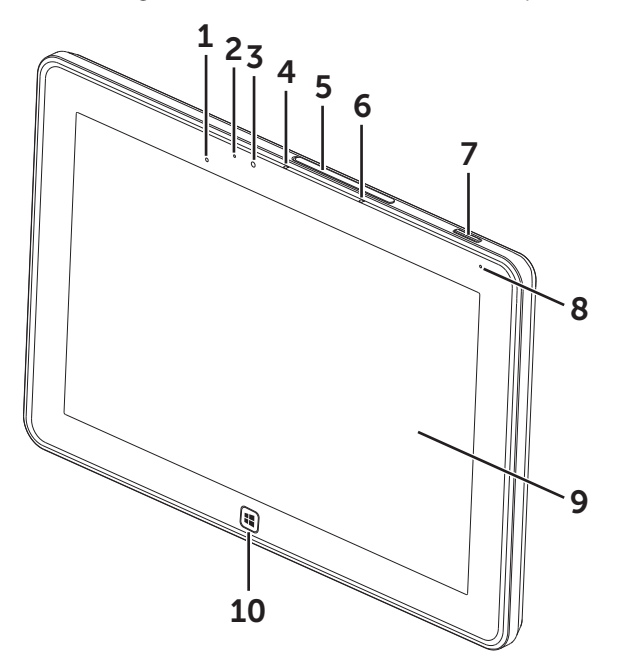

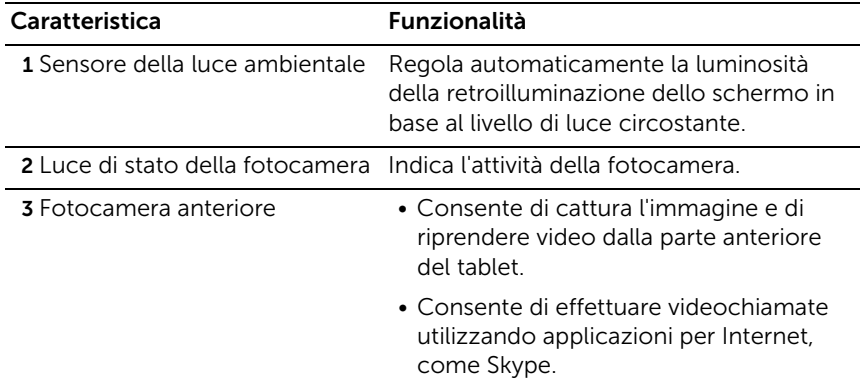

<span id="page-5-0"></span>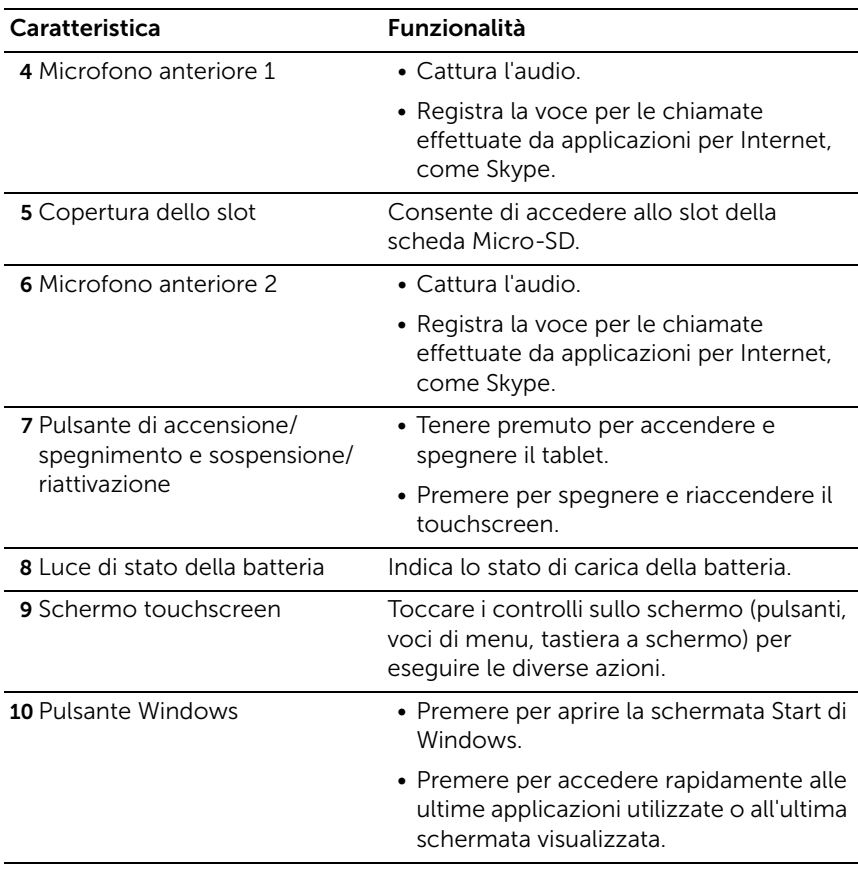

<span id="page-5-1"></span>NOTA: La risoluzione predefinita della fotocamera anteriore è di circa 0,9 megapixel (16:9). Se si cambia la risoluzione della fotocamera, l'impostazione sarà mantenuta da Windows.

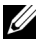

**NOTA:** La fotocamera anteriore non supporta lo zoom, il rilevamento dei volti o la messa a fuoco mediante tocco.

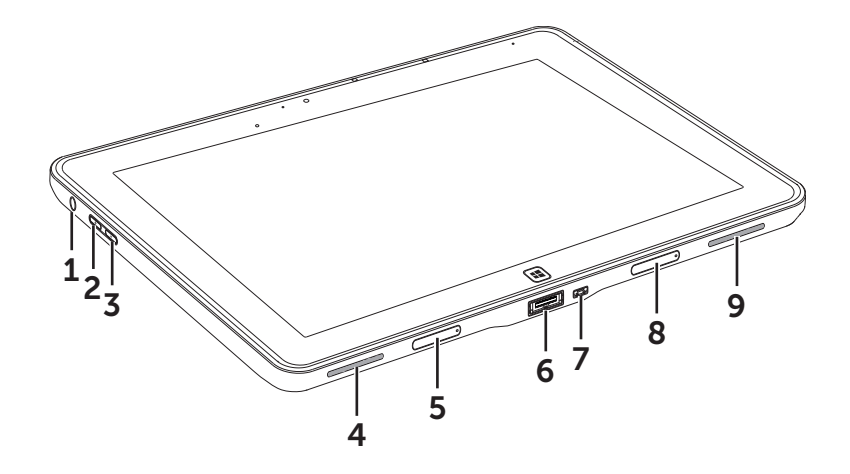

<span id="page-6-0"></span>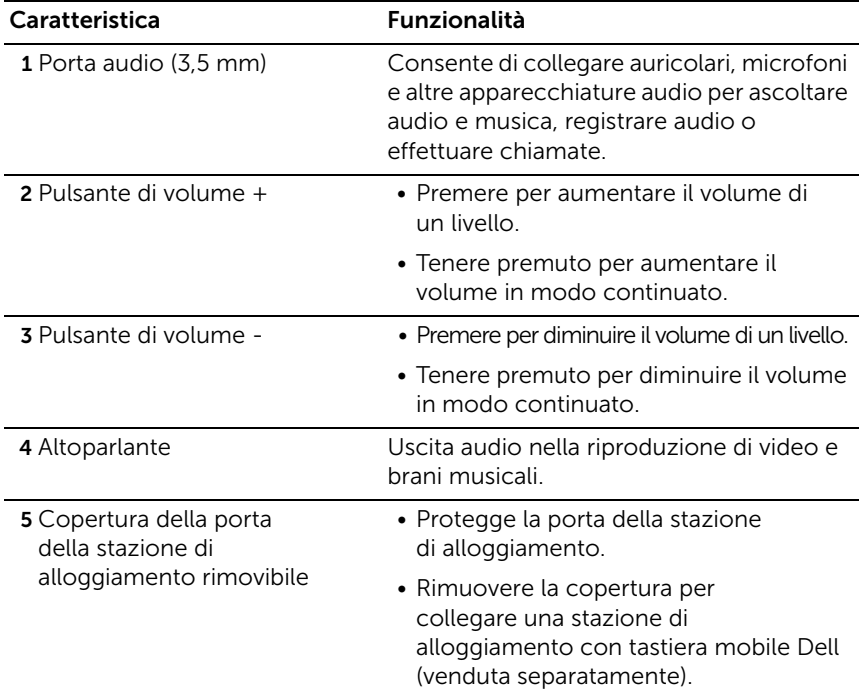

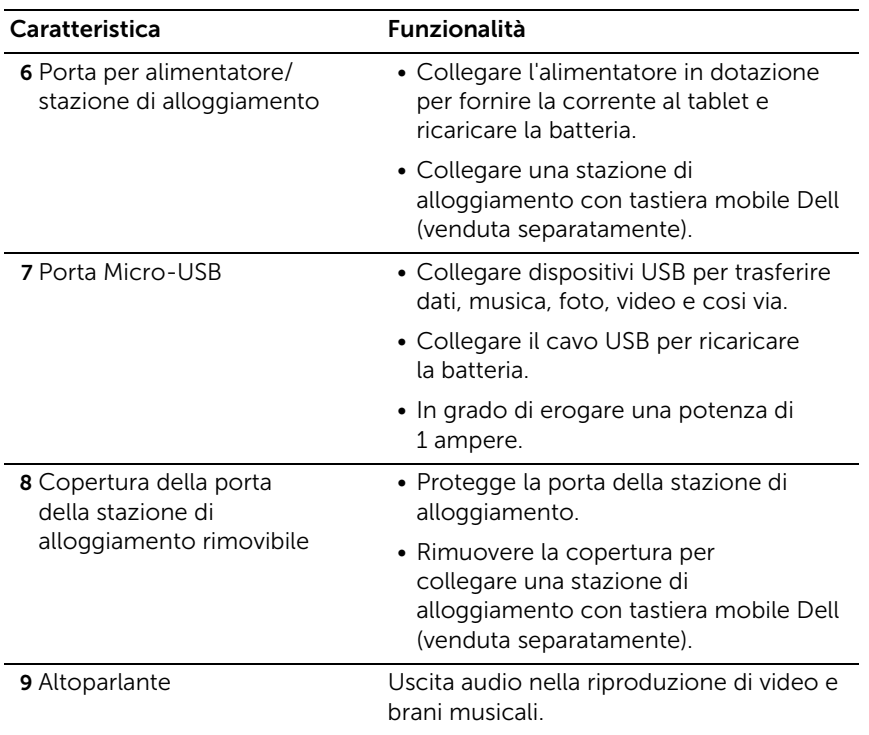

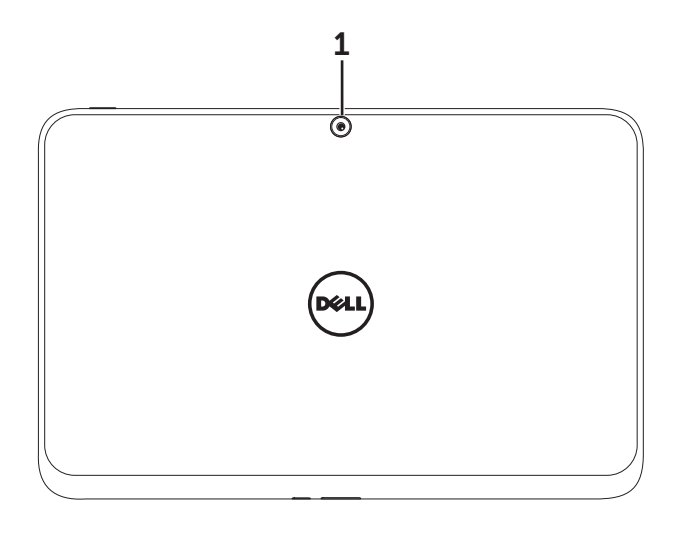

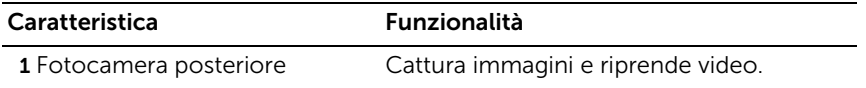

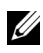

NOTA: La risoluzione predefinita della fotocamera posteriore è di circa 0,9 megapixel (16:9). Se si cambia la risoluzione della fotocamera, l'impostazione sarà mantenuta da Windows.

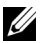

NOTA: La fotocamera posteriore supporta l'autofocus continuo ma non supporta lo zoom, il rilevamento dei volti o la messa a fuoco mediante tocco. Per impostazione predefinita l'autofocus potrebbe essere disattivato, ma è possibile attivarlo nelle impostazioni della fotocamera.

## <span id="page-9-0"></span>Accessori del tablet XPS 10

Nella confezione del tablet XPS 10 sono contenuti gli accessori seguenti:

Alimentatore CA da 30W e cavo di alimentazione: fornisce l'energia al tablet e ricarica la batteria.

<span id="page-9-4"></span><span id="page-9-1"></span>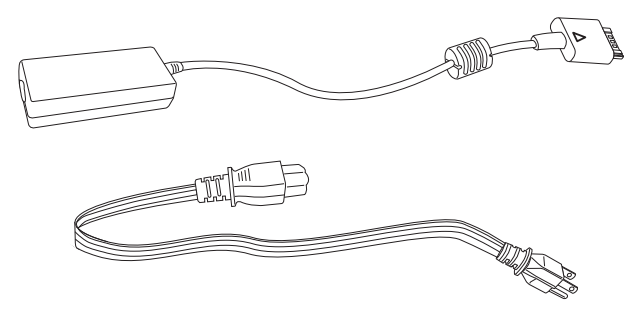

<span id="page-9-2"></span>Cavo adattatore da Micro-USB a USB standard: consente di collegare al tablet i dispositivi USB standard.

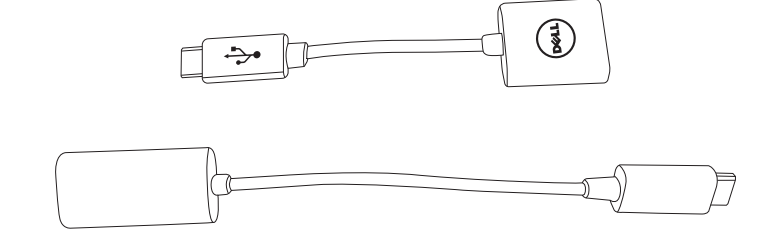

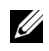

NOTA: Questo cavo adattatore non è compatibile con i dispositivi USB a elevata potenza, quali ad esempio i dischi rigidi o i CD-ROM.

<span id="page-9-3"></span>Cavo da Mini-HDMI a HDMI: consente di collegare al tablet i dispositivi che supportano i segnali audio/video in formato HDMI.

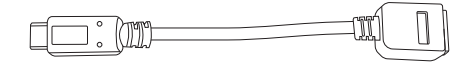

U NOTA: Il cavo da Mini-HDMI a HDMI viene fornito a corredo della stazione di alloggiamento con tastiera mobile XPS 10 (venduto separatamente).

# <span id="page-10-2"></span><span id="page-10-0"></span>Configurazione del tablet XPS 10

In questa sezione viene spiegato come configurare il tablet XPS 10 per il primo uso.

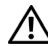

AVVERTENZA: Prima di iniziare qualsiasi operazione di quelle descritte in questa sezione, leggere le informazioni per la sicurezza fornite con il tablet. Per ulteriori informazioni sulle pratiche ottimali, vedere [www.dell.com/regulatory\\_compliance](www.dell.com/regulatory_compliance).

## <span id="page-10-1"></span>Preparazione del tablet all'uso

### Collegare l'alimentatore CA e il cavo di alimentazione

1 Collegare il cavo di alimentazione e l'alimentatore forniti a corredo.

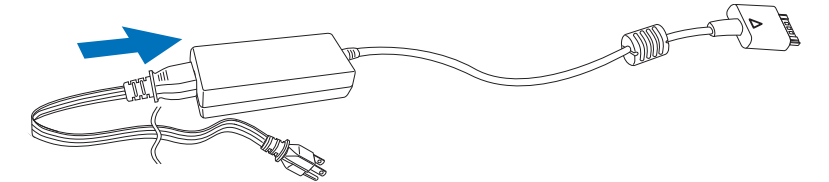

## <span id="page-11-1"></span><span id="page-11-0"></span>Ricaricare il tablet

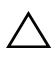

AVVISO: Caricare la batteria a una temperatura ambiente compresa  $\Delta$  tra 0 °C e 35 °C.

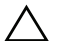

AVVISO: Per caricare il tablet è possibile utilizzare solo l'alimentatore e il cavo di alimentazione forniti a corredo. L'uso di alimentatori e cavi non autorizzati può causare seri danni al tablet.

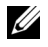

NOTA: Appena estratto dalla confezione, la batteria del tablet non è completamente carica.

1 Collegare l'alimentatore alla porta a 40 pin presente sul tablet.

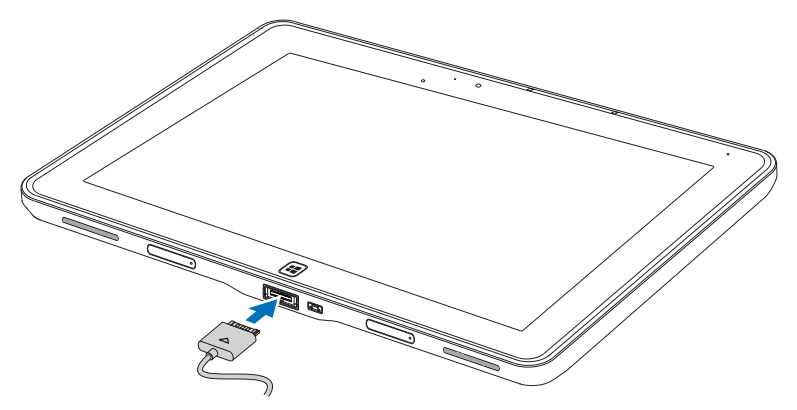

2 Collegare l'alimentatore a una presa elettrica e caricare il tablet finché la batteria non è completamente carica.

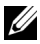

 $\mathbb Z$  NOTA: La batteria del tablet richiede circa 4 ore per caricarsi completamente.

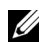

NOTA: Il tablet viene ricaricato anche con il collegamento USB. La batteria necessita fino a 24 ore per caricare completamente, a seconda della potenza in uscita della porta USB.

<span id="page-12-1"></span>È possibile controllare lo stato della batteria del tablet da:

<span id="page-12-0"></span>• La luce di carica della batteria che si trova nella parte anteriore del tablet:

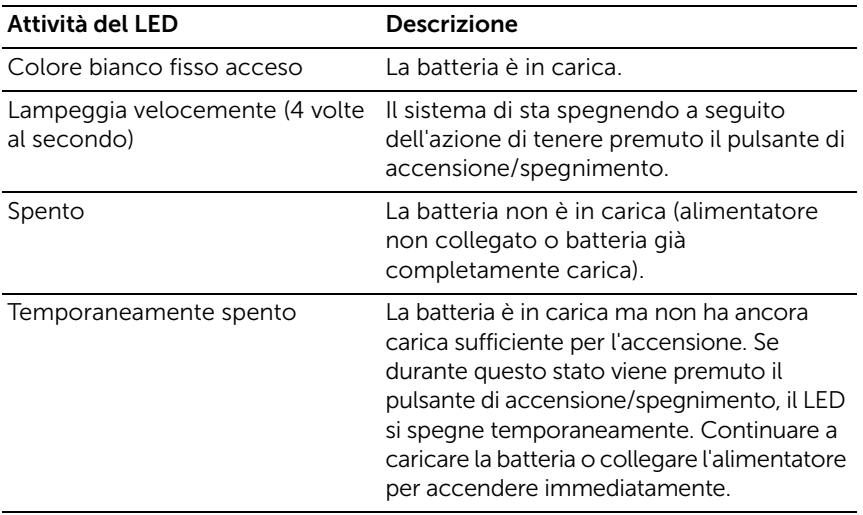

**NOTA:** Avviando il sistema operativo è possibile controllare il livello di carica esatto della batteria.

• Icona della batteria visualizzato sullo schermo:

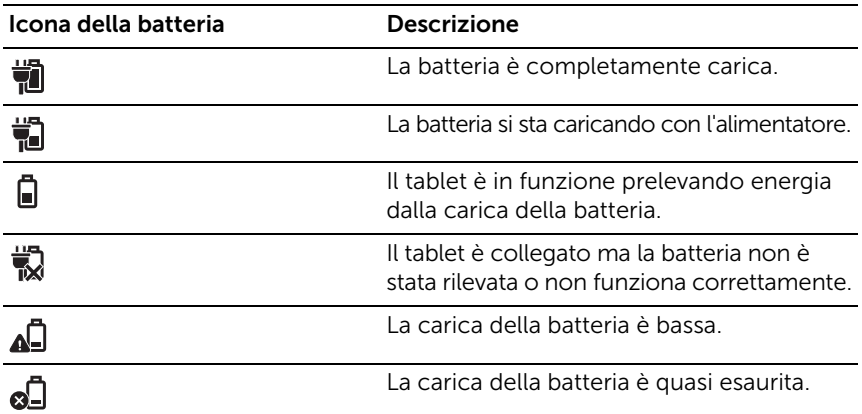

## <span id="page-13-1"></span><span id="page-13-0"></span>Accensione del tablet

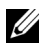

NOTA: Utilizzare il tablet quando la temperatura dell'ambiente è compresa tra 0°C e 35°C.

- 1 Tenere premuto il pulsante di accensione/spegnimento e sospensione/riattivazione  $\circled{0}$  per 2 secondi per accendere il tablet.
- 2 Se viene visualizzata l'immagine della schermata di blocco, scorrere rapidamente il dito dalla parte inferiore dello schermo per passare alla schermata di accesso, quindi immettere la password per accedere a Windows.

<span id="page-13-3"></span><span id="page-13-2"></span>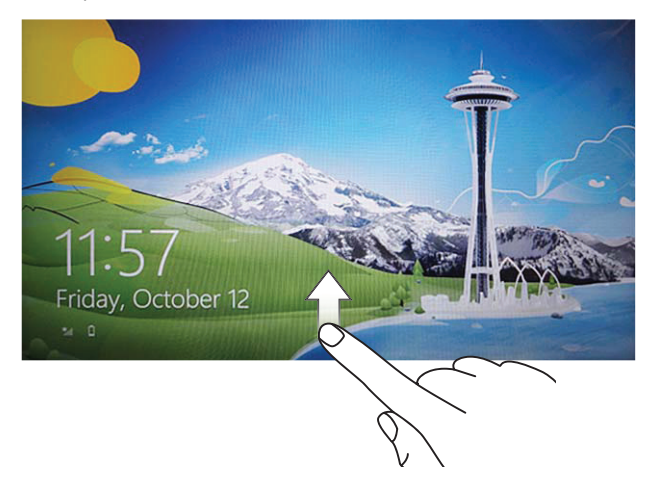

Quando viene visualizzata la schermata Start di Windows, il tablet è pronto per l'uso.

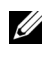

**NOTA:** Se in Windows 8 non è attivata la schermata di accesso, dalla schermata di blocco si passa direttamente alla schermata Start.

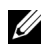

**NOTA:** La schermata di blocco viene visualizzata solo quando il tablet torna attivo dallo stato di sospensione.

## <span id="page-14-2"></span><span id="page-14-0"></span>Spegnimento del tablet

• Uso del pulsante di accensione/spegnimento:

Per spegnere il tablet, tenere premuto il pulsante di

accensione/spegnimento e sospensione/riattivazione  $\circledcirc$  per almeno 4 secondi.

- Uso degli Accessi:
	- 1 Scorrere rapidamente dal bordo destro dello schermo per aprire gli Accessi.
	- 2 Toccare Impostazioni  $\bullet$  → Arresta (<sup>I</sup>) → Arresta il sistema per spegnere il tablet.

## <span id="page-14-3"></span><span id="page-14-1"></span>Spegnimento dello schermo

Uso del pulsante di accensione/spegnimento:

Premere il pulsante accensione/spegnimento e sospensione/riattivazione  $\circled{0}$  per spegnere lo schermo.

- Uso degli Accessi:
	- 1 Scorrere rapidamente dal bordo destro dello schermo per aprire gli Accessi.
	- 2 Toccare Impostazioni  $\bigoplus$  → Arresta  $\bigcirc$  → Sospendi per spegnere lo schermo.

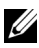

NOTA: Se il tablet è in uno stato di sospensione (il tablet è acceso, ma lo schermo è spento), premere il pulsante **accensione/spegnimento e** 

sospensione/riattivazione  $\circledcirc$  o il pulsante Windows  $\circledast$  una volta per accendere lo schermo.

### <span id="page-15-0"></span>Inserimento di una scheda Micro-SD

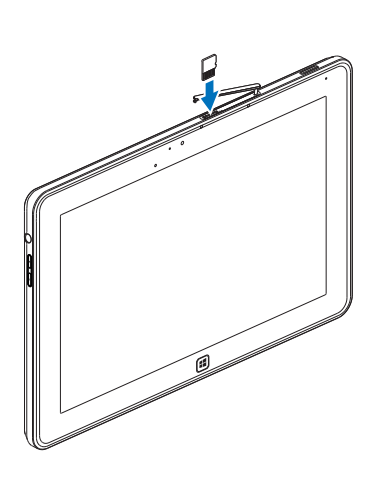

<span id="page-15-1"></span>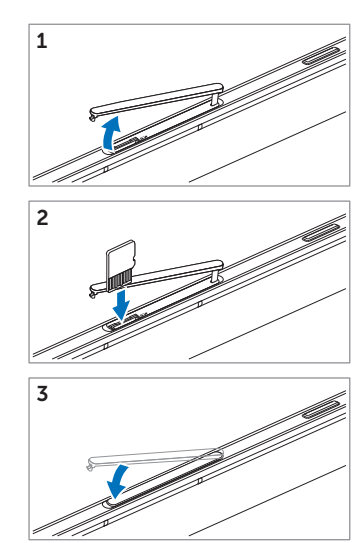

- 1 Aprire la copertura dello slot.
- 2 Attenersi alle indicazioni illustrate in figura per inserire la scheda Micro-SD nell'apposito slot Micro-SD.
- **3** Chiudere la copertura dello slot.

Per ulteriori informazioni sulla rimozione della scheda Micro-SD, vedere [Rimuovere la scheda Micro-SD.](#page-23-1)

# <span id="page-16-0"></span>Utilizzo del tablet XPS 10

## <span id="page-16-4"></span><span id="page-16-1"></span>Orientamento dello schermo

Per poter sfruttare meglio lo schermo in base alle necessità e ai movimenti del tablet, l'orientamento dello schermo cambia automaticamente in formato verticale o orizzontale a seconda di come si tiene il tablet.

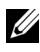

**NOTA:** Alcune applicazioni potrebbero non supportare la rotazione automatica dello schermo in formato verticale o orizzontale.

### Come bloccare l'orientamento dello schermo

- 1 Scorrere rapidamente dal bordo destro dello schermo per aprire gli Accessi.
- 2 Toccare Impostazioni  $\bullet$   $\rightarrow$  Schermo  $\blacksquare$ .
- **3** Toccare  $\Box$  per bloccare l'orientamento dello schermo, toccare  $\Box$ per sbloccare l'orientamento dello schermo.

## <span id="page-16-2"></span>Movimenti delle dita

Il tablet è dotato di uno schermo multi-touch. Il tablet si utilizza toccando lo schermo.

<span id="page-16-3"></span>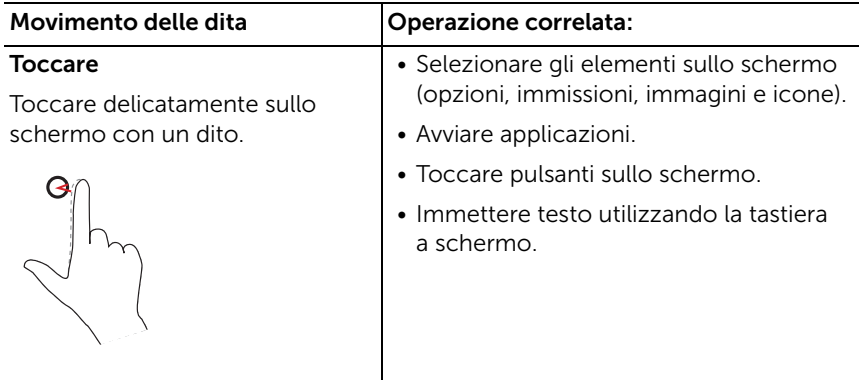

<span id="page-17-2"></span><span id="page-17-1"></span><span id="page-17-0"></span>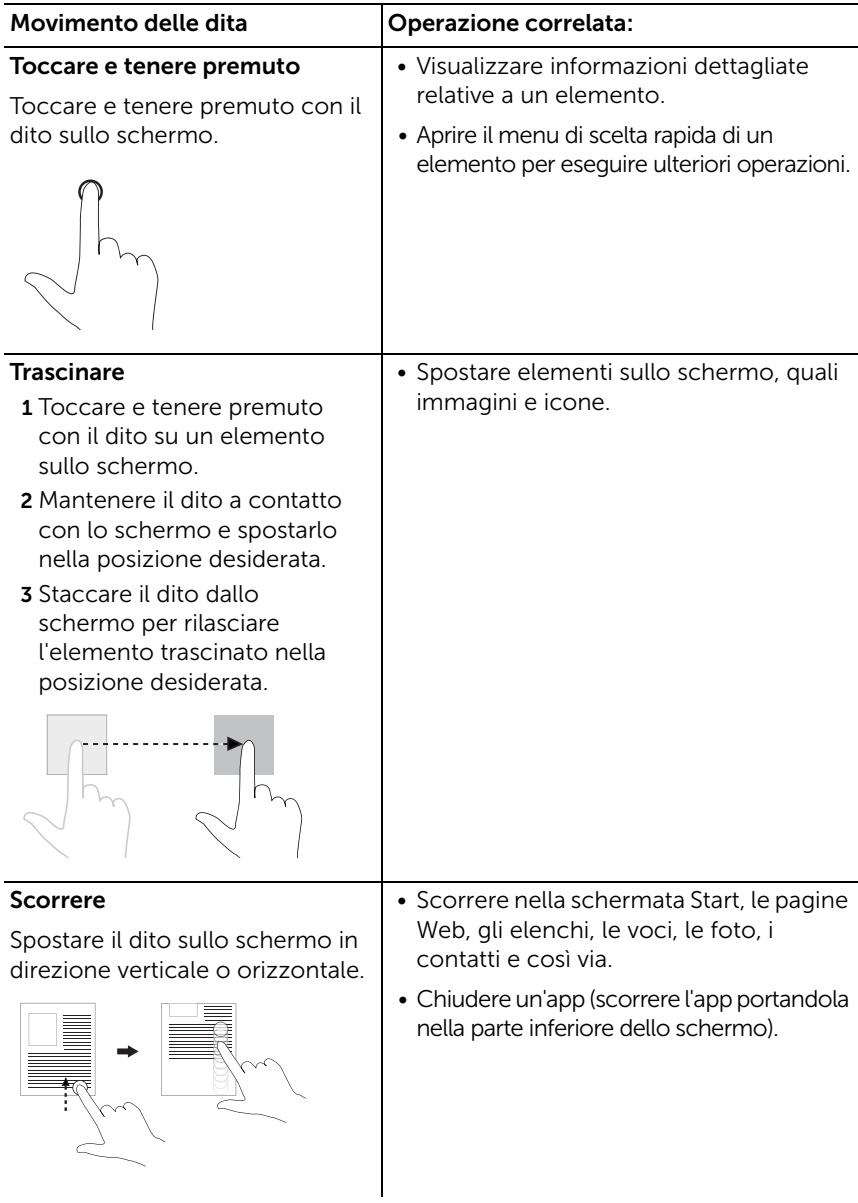

<span id="page-18-2"></span><span id="page-18-1"></span><span id="page-18-0"></span>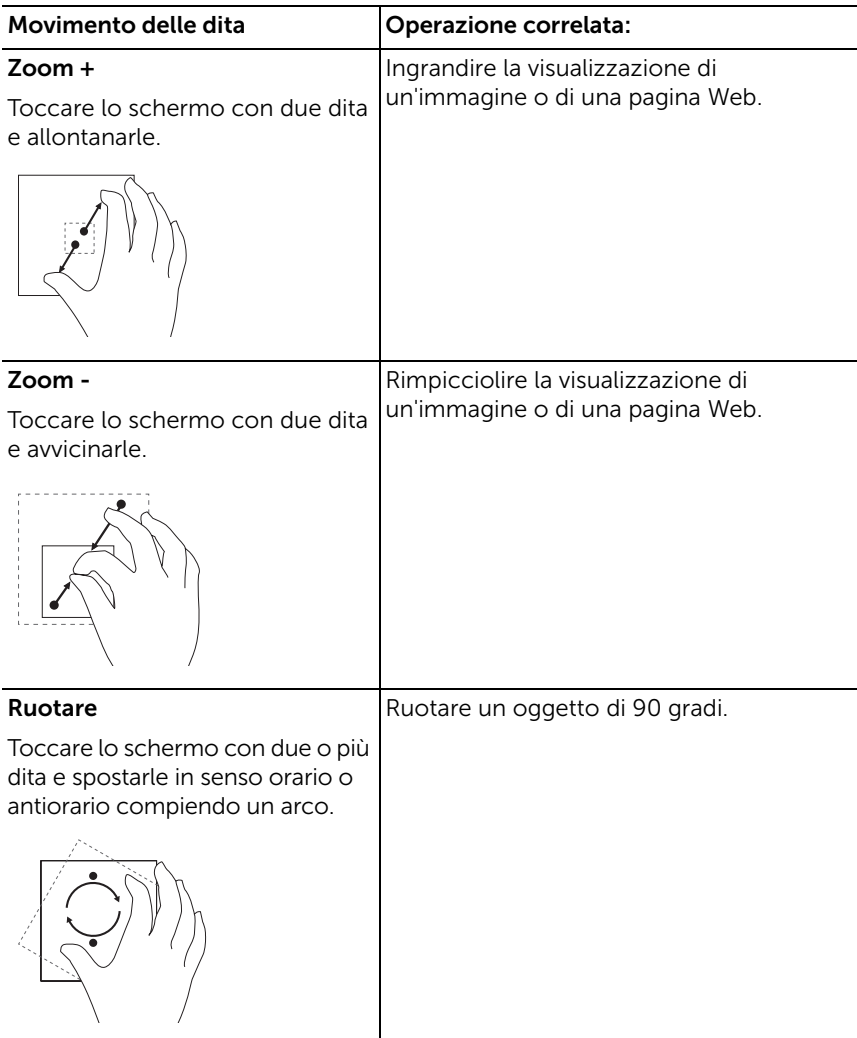

## <span id="page-19-1"></span><span id="page-19-0"></span>Schermata Start di Windows 8

La schermata Start di Windows 8 visualizza l'elenco dei Riquadri animati predefiniti o personalizzati, che agiscono da collegamenti per Pannello di controllo, Esplora risorse, app Meteo, RSS, Windows Store, Internet Explorer e altre applicazioni installate.

I Riquadri animati presenti nella schermata Start cambiano e si aggiornano in tempo reale così da visualizzare informazioni sempre aggiornate, ad esempio notizie o sport, controllare quali amici sono online e consultare le ultime previsioni meteo.

L'interfaccia grafica basata sui riquadri consente all'utente di accedere direttamente ad applicazioni utilizzate più di recente, e-mail, foto, brani musicali, video, contatti, aggiornamenti di Facebook e Twitter, siti Web visualizzati frequentemente. È possibile ancorare le app desiderate o preferite come Riquadri animati per personalizzare la schermata Start.

È anche possibile personalizzare la schermata Start impostando l'immagine preferita come sfondo.

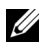

**NOTA:** È possibile aggiungere o rimuovere Riquadri animati utilizzando le opzioni Aggiungi  $\left(\sqrt[3]{\right)}$  o Rimuovi  $\left(\sqrt[3]{\right)}$ .

### Come accedere alla schermata Start

È possibile accedere alla schermata Start in due modi:

- Premere il pulsante Windows  $[$
- Scorrere rapidamente dal bordo destro dello schermo per aprire gli Accessi, quindi toccare l'icona Start ...

### Informazioni basilari su Windows 8

È possibile toccare il riquadro delle informazioni preliminari di Dell nella schermata Start per avviare una sessione di esplorazione del sistema operativo Windows 8.

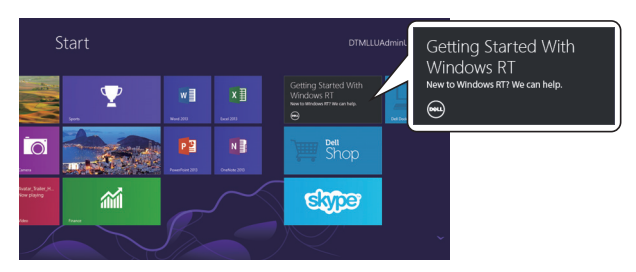

### <span id="page-20-1"></span>Scorrere rapidamente verso sinistra

<span id="page-20-0"></span>Scorrere rapidamente dal bordo destro dello schermo verso l'interno per aprire gli Accessi. Con questi è possibile accedere ai comandi del sistema, quali le opzioni Start, Cerca, Condividi, Dispositivi e Impostazioni.

Se il tablet sta eseguendo un'applicazione o delle azioni, premendo l'icona Start  $\blacksquare$  è possibile tornare alla schermata Start. Se non si è nella schermata Start, premendo l'icona Start  $\blacksquare$  è possibile passare alle ultime applicazioni utilizzate o all'ultima schermata visualizzata.

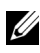

NOTA: La funzionalità dell'icona Start  $\blacksquare$  è la stessa del pulsante Windows  $\left| \right|$ .

### <span id="page-20-2"></span>Scorrere rapidamente verso destra

- Scorrere rapidamente dal bordo sinistro dello schermo verso l'interno per passare alle app correntemente in esecuzione.
- Scorrere lentamente dal bordo sinistro al bordo destro dello schermo per mostrare le miniature delle app aperte.
- Scorrere verso l'interno e verso l'esterno sul bordo sinistro dello schermo per mostrare l'elenco delle ultime applicazioni utilizzate.

### <span id="page-21-0"></span>Scorrere verso su/giù

- Scorrere verso l'interno dal bordo inferiore o superiore dello schermo per mostrare l'icona Tutte le app . Toccare Tutte le app per mostrare l'elenco alfabetico di tutte le applicazioni installate sul tablet.
- Scorrere verso l'interno dell'alto verso il basso di un'app per ancorare o chiudere l'applicazione.

Per ulteriori informazioni sull'utilizzo della schermata Start di Windows 8, vedere http://windows.microsoft.com/en-US/windows-8/get-started.

## <span id="page-22-0"></span>Uso degli auricolari

È possibile utilizzare auricolari con jack da 3,5 mm per ascoltare musica e audio, registrare audio o effettuare chiamate.

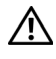

AVVERTENZA: Ascoltare musica con il volume molto alto per un periodo di tempo prolungato può portare alla perdita dell'udito.

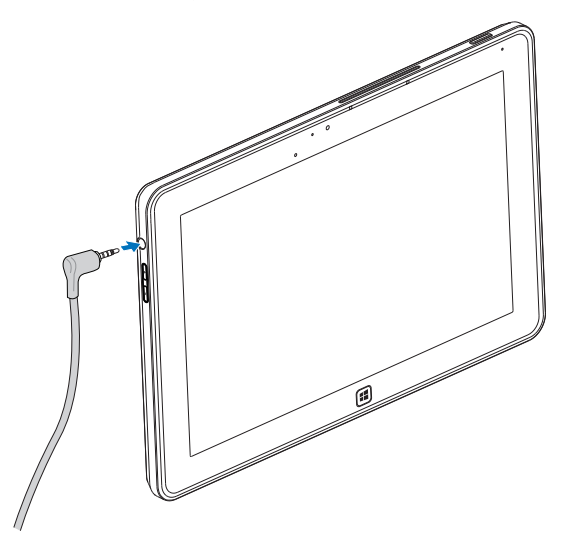

- 1 Collegare gli auricolari alla porta audio (3,5 mm) sul tablet.
- 2 Inserire gli auricolari nelle orecchie e regolare il volume a un livello confortevole.

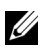

NOTA: Quando si collega un dispositivo audio al jack audio da 3,5 mm, gli altoparlanti integrati nel tablet vengono immediatamente disattivati.

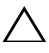

AVVISO: Per evitare danni agli auricolari quando li si scollega dal tablet, estrarli tenendoli dal connettore e non dal filo.

### <span id="page-23-0"></span>Gestione delle impostazioni del tablet

#### <span id="page-23-1"></span>Rimuovere la scheda Micro-SD

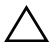

AVVISO: La rimozione della scheda Micro-SD quando è in corso il trasferimento di dati può causare la perdita dei dati o errori delle applicazioni. Verificare che il tablet abbia completato tutte le operazioni di salvataggio sulla scheda Micro-SD.

- 1 Passare alla modalità Desktop. Toccare Rimozione sicura dell'hardware **n**ell'area di notifica in basso a destra nella schermata.
- **NOTA:** Se **Rimozione sicura dell'hardware**  $\mathbb{R}$  non è visibile, toccare Mostra icone nascoste per visualizzare tutte le icone presenti nell'area di notifica.
	- 2 Toccare Espelli scheda di memoria SD. Viene visualizzato un messaggio che conferma che la scheda Micro-SD può essere rimossa in modo sicuro. Se compare un messaggio di avviso che indica che non è possibile rimuovere la scheda Micro-SD, verificare che tutti i trasferimenti di dati che coinvolgono la scheda Micro-SD siano stati completati.
- **3** Aprire la copertura dello slot.
- 4 Esercitare una piccola pressione sulla scheda Micro-SD inserita per espellere la scheda dal tablet.

Estrarla dallo slot Micro-SD quando fuoriesce.

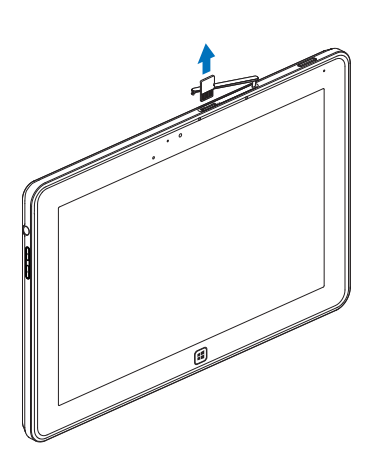

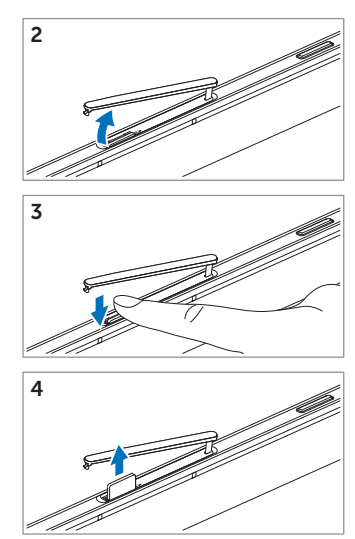

### <span id="page-25-0"></span>Configurazione Wi-Fi

- Accensione/spegnimento del Wi-Fi:
	- 1 Scorrere rapidamente dal bordo destro dello schermo per aprire gli Accessi.
	- 2 Toccare Impostazioni $\bullet \rightarrow$  Modifica impostazioni PC $\rightarrow$  Wireless.
	- 3 Scorrere l'icona Wi-Fi verso sinistra o destra per accendere o spegnere il Wi-Fi.
- Connessione a una rete:
	- 1 Scorrere rapidamente dal bordo destro dello schermo per aprire gli Accessi.
	- 2 Toccare Impostazioni  $\mathbb{C} \rightarrow$  Disponibili  $\ddot{*} \cdot \mathbb{I} \rightarrow$  Seleziona una rete disponibile→ Connetti.

### <span id="page-25-1"></span>Reinizializzazione del tablet

La reinizializzazione del tablet riporta le impostazioni di sistema alla configurazione di fabbrica senza eliminare alcun file personale, app installata da Windows Store o impostazioni di personalizzazione.

- 1 Scorrere rapidamente dal bordo destro dello schermo per aprire gli Accessi.
- 2 Toccare Impostazioni  $\bullet \rightarrow$  Modifica impostazioni PC $\rightarrow$ Generale→ Reinizializza il PC conservando i tuoi file.
- 3 Toccare Operazioni preliminari.
- 4 Toccare Avanti dopo aver letto l'avviso.
- **NOTA:** Le app di terze parti verranno rimosse.

### <span id="page-26-0"></span>Reimpostazione del tablet

La reimpostazione del tablet riporta il sistema alle impostazioni originali di fabbrica.

- 1 Scorrere rapidamente dal bordo destro dello schermo per aprire gli Accessi.
- 2 Toccare Impostazioni  $\bullet$  → Modifica impostazioni PC $\rightarrow$ Generale→ Reimposta il PC e ricomincia.
- **3** Toccare Operazioni preliminari.
- 4 Toccare Avanti dopo aver letto l'avviso.

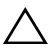

AVVISO: La reimpostazione del tablet cancella tutti i dati presenti sul tablet, inclusa la configurazione degli account, musica, immagini, file e così via. Accertarsi di effettuare il backup di tutti i dati richiesti prima di procedere.

### <span id="page-26-1"></span>Recupero del tablet

Se il tablet non si avvia in Windows 8 RT, può essere necessario eseguire delle apposite procedure di recupero.

- 1 Spegnere il tablet. Per ulteriori informazioni sullo spegnimento del tablet, vedere [Spegnimento del tablet.](#page-14-2)
- 2 Tenere premuto il pulsante Volume + e contemporaneamente premere il pulsante accensione/spegnimento e

sospensione/riattivazione  $\circled{0}$  per accendere il tablet.

- **3** Rilasciare il pulsante **Volume** + quando nell'angolo superiore sinistro dello schermo compare la scritta "Attempting to boot from Windows Recovery" (tentativo di avvio da Ambiente di ripristino Windows).
- 4 Seguire le istruzioni visualizzate per reinizializzare o reimpostare il tablet.

# <span id="page-27-1"></span><span id="page-27-0"></span>Sincronizzazione del tablet

### Utilizzo dell'account Microsoft

Se sul computer è installato Microsoft Windows 8, con un account Microsoft è possibile sincronizzare le impostazioni dell'utente del tablet con il computer. Quando si registra il proprio account Microsoft sul tablet, è possibile sincronizzare automaticamente con altri PC Windows 8 e tablet le impostazioni, inclusa la cronologia del browser Internet, le impostazioni delle applicazioni, i file personali e così via.

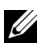

NOTA: È necessaria una connessione wireless sia per il computer che per il tablet.

- 1 Aprire gli Accessi e scegliere Impostazioni  $\ddot{\mathbf{C}} \rightarrow$  Impostazioni PC→ Utenti→ Passa a un account Microsoft per cambiare l'account locale del computer nel proprio account Microsoft.
- 2 Alle Impostazioni PC viene aggiunta una nuova opzione chiamata Sincronizza impostazioni.
- **3** Fare clic su Impostazioni  $\bullet$  → Impostazioni PC $\rightarrow$  Altre impostazioni PC→ Sincronizza impostazioni per mostrare tutti i tipi di controlli per sincronizzare i dati e le impostazioni.

### Copiare musica, foto e video

- 1 Collegare il tablet a un dispositivo di memoria USB utilizzando il cavo adattatore da Micro-USB a USB standard, quindi copiare i file da e verso il dispositivo di memoria USB.
- 2 Una volta completata la copia, utilizzare la procedura guidata Rimozione sicura dell'hardware per rimuovere il dispositivo di memoria USB.

## <span id="page-28-0"></span>Utilizzo della stazione di alloggiamento con tastiera mobile dell'XPS 10

### <span id="page-28-2"></span><span id="page-28-1"></span>Funzionalità della stazione di alloggiamento con tastiera mobile

In questa sezione vengono fornite le informazioni relative alle funzionalità disponibili nella stazione di alloggiamento con tastiera.

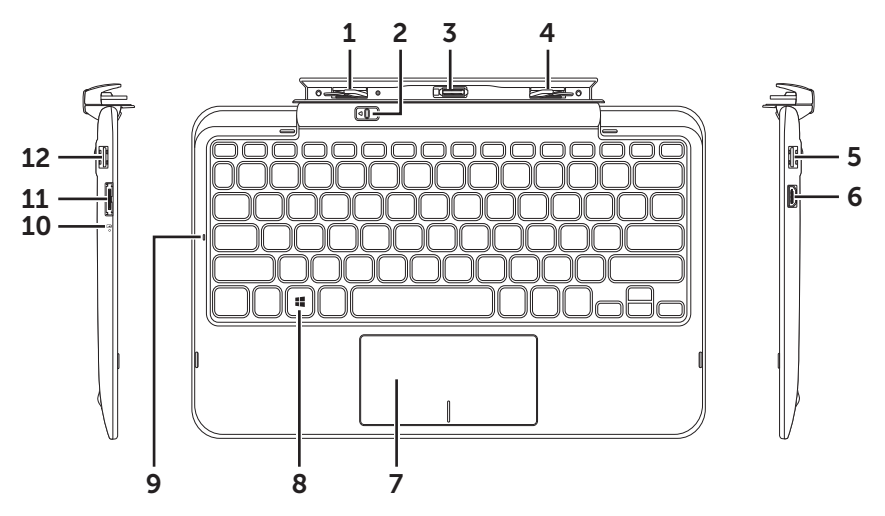

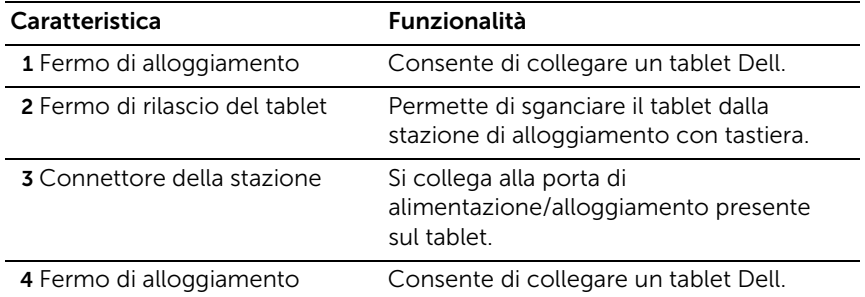

Utilizzo della stazione di alloggiamento con tastiera mobile dell'XPS 10 | 29

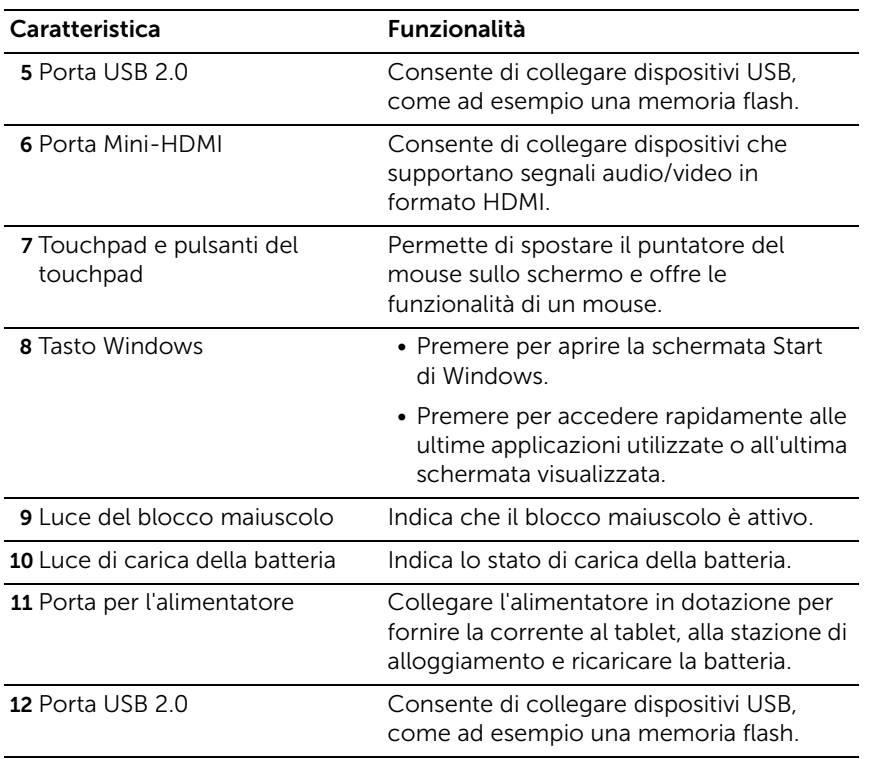

**NOTA:** La stazione di alloggiamento con tastiera viene venduta separatamente e non è fornita a corredo con il tablet.

Modello regolatore: K05M

### <span id="page-30-1"></span><span id="page-30-0"></span>Aggancio del tablet sulla stazione di alloggiamento con tastiera

1 Rimuovere le due coperture delle porte della stazione di alloggiamento presenti sul tablet.

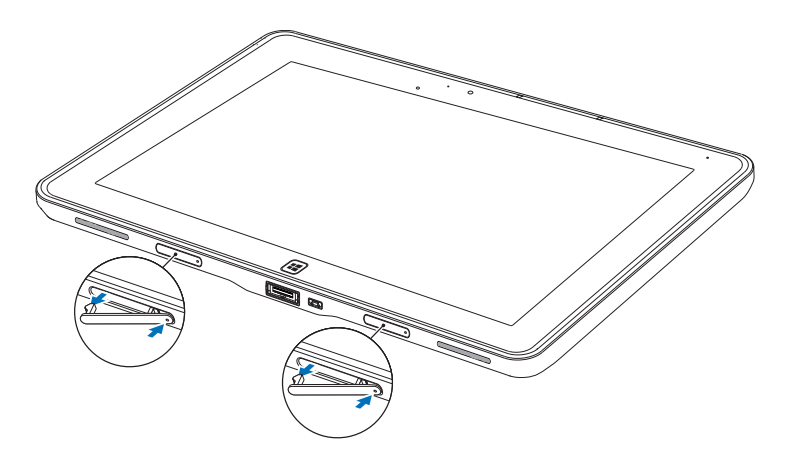

2 Far combaciare la porta di alimentazione/alloggiamento presente sul tablet con il connettore di alloggiamento da 40 pin sulla stazione con tastiera. Oppure, centrare il pulsante Windows allineandolo alla marcatura sul sostegno.

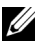

**NOTA:** Il sostegno può essere ruotato manualmente nella posizione desiderata.

3 Far scorrere il tablet verso il basso finché non scatta in posizione. Quando il tablet è collegato correttamente, il fermo di rilascio del tablet sulla stazione di alloggiamento si sposta nella posizione *Bloccato*.

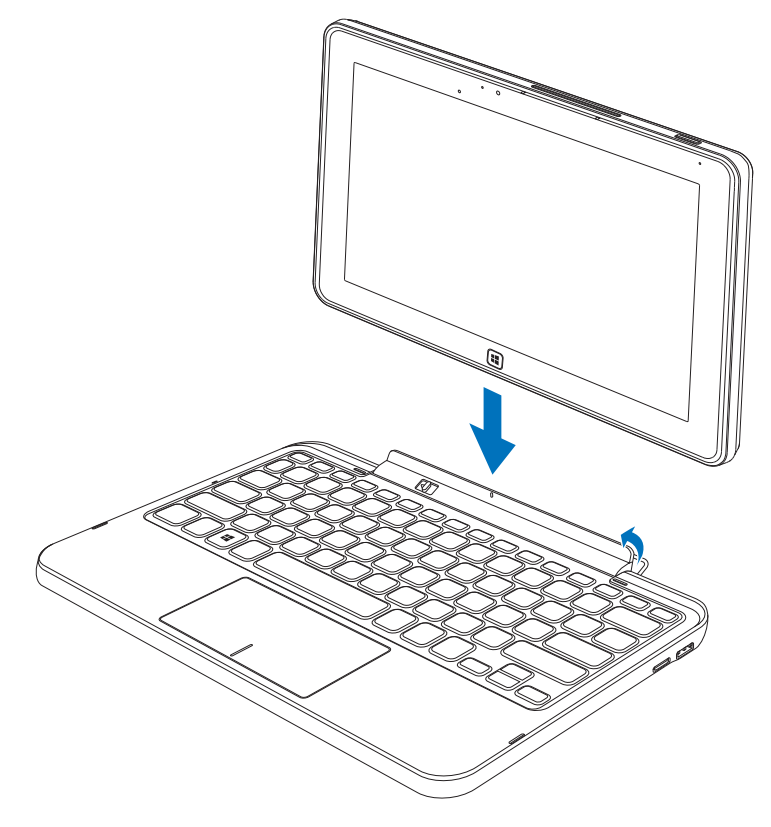

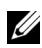

NOTA: Quando viene effettuato il collegamento, è necessario disattivare la tastiera a schermo se questa viene visualizzata.

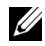

NOTA: È possibile reinstallare le coperture delle porte di alloggiamento quando il tablet non è alloggiato.

### <span id="page-32-1"></span><span id="page-32-0"></span>Sganciamento del tablet dalla stazione di alloggiamento con tastiera

- 1 Scorrere e tenere il fermo di rilascio del tablet nella posizione *Sblocco*.
- 2 Scollegare il tablet dalla stazione di alloggiamento con tastiera.

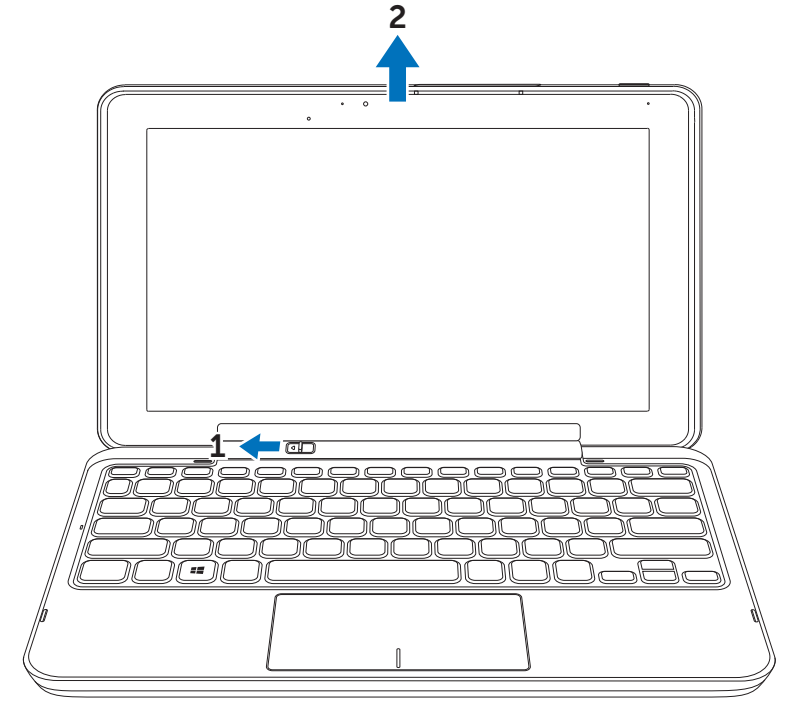

**NOTA:** Il fermo di rilascio si sposta automaticamente nella posizione *Bloccato* quando il tablet viene rimosso dalla stazione di alloggiamento con tastiera.

## <span id="page-33-1"></span><span id="page-33-0"></span>Caricamento di tablet e stazione di alloggiamento

AVVISO: Per caricare il tablet e la stazione di alloggiamento è possibile utilizzare solo l'alimentatore e il cavo di alimentazione forniti a corredo. L'uso di alimentatori e cavi non autorizzati può causare seri danni al tablet e alla stazione di alloggiamento.

1 Collegare l'alimentatore alla porta a 40 pin presente sulla stazione di alloggiamento con tastiera.

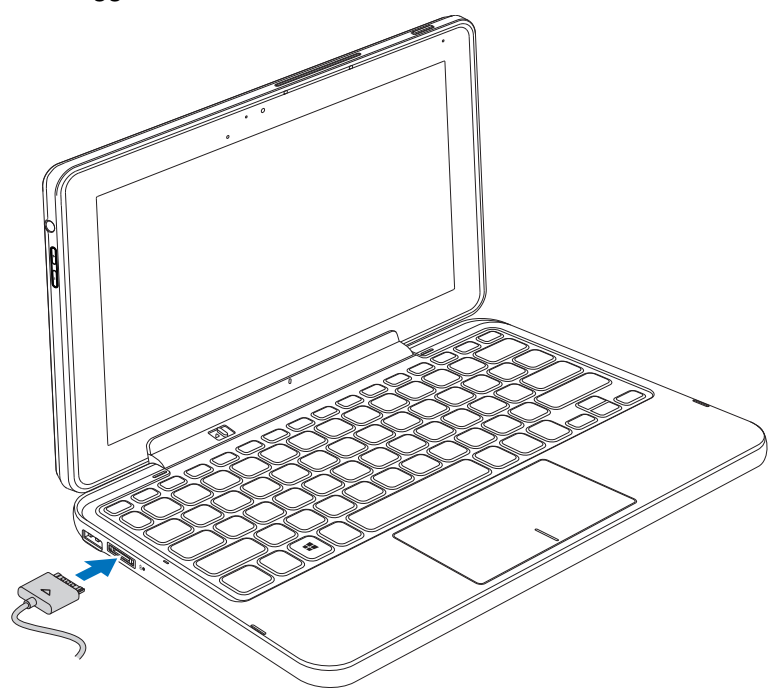

2 Collegare l'alimentatore a una presa elettrica e caricare il tablet e la stazione finché la batteria non è completamente carica.

NOTA: La stazione di alloggiamento richiede circa 4 ore per caricarsi completamente.

Per ulteriori informazioni sui tempi di ricarica della batteria del tablet, vedere [Ricaricare il tablet.](#page-11-1)

È possibile controllare lo stato della batteria della stazione di alloggiamento con tastiera da:

• La luce di carica della batteria che si trova sul lato sinistro della stazione di alloggiamento con tastiera:

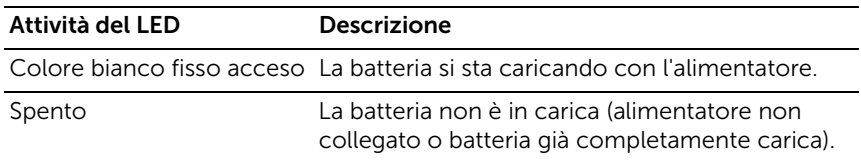

Per ulteriori informazioni su come controllare lo stato della batteria del tablet, vedere [lo stato della batteria del tablet](#page-12-0).

### Comportamento della batteria

Quando si utilizza il tablet, il comportamento della batteria può assumere i seguenti 4 scenari.

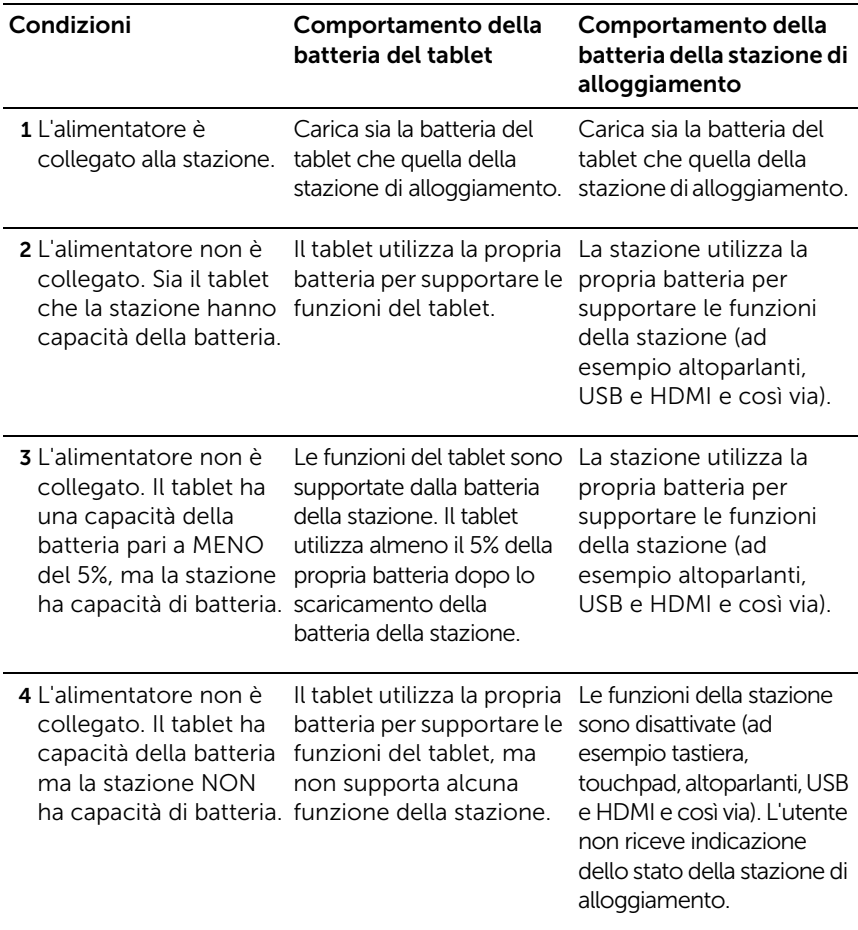

NOTA: Quando il tablet ha capacità della batteria e la stazione non ha capacità della batteria, il tablet funziona normalmente, mentre la stazione non può eseguire alcuna funzione. È possibile sganciare il tablet dalla stazione con tastiera e continuare a utilizzare il tablet finché la batteria non è esaurita.

## <span id="page-36-0"></span>Pulizia del tablet

- AVVISO: Prima di pulire il tablet, scollegare tutti i cavi. Pulire il tablet con un panno morbido inumidito con acqua. Non utilizzare detergenti liquidi o spray, che possono contenere sostanze infiammabili.
- 1 Spegnere il tablet. Per ulteriori informazioni sullo spegnimento del tablet, vedere [Spegnimento del tablet.](#page-14-2)
- 2 Scollegare qualsiasi dispositivo collegato, auricolari, altoparlanti e stazione di alloggiamento con tastiera dal tablet e dalle prese elettriche.
- 3 Rimuovere qualsiasi scheda Micro-SD installata. Per ulteriori informazioni sulla rimozione della scheda Micro-SD, vedere [Rimuovere la scheda Micro-SD.](#page-23-1)
- 4 Inumidire un panno morbido primo di filaccia con acqua o con detergente apposito per schermi, quindi strofinare delicatamente la superficie del tablet finché non è pulito. Non lasciare che l'acqua goccioli sul tablet, nelle sue porte e sul pulsante Windows.

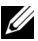

NOTA: Per evitare danni al tablet o allo schermo, non spruzzare soluzioni di pulizia direttamente sullo schermo. Utilizzare solo prodotti specificatamente progettati per pulire schermi e seguire le istruzioni incluse con il prodotto.

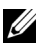

NOTA: Non pulire la tastiera con un panno inumidito.

## <span id="page-37-0"></span>Risoluzione dei problemi

### <span id="page-37-1"></span>Problema della batteria

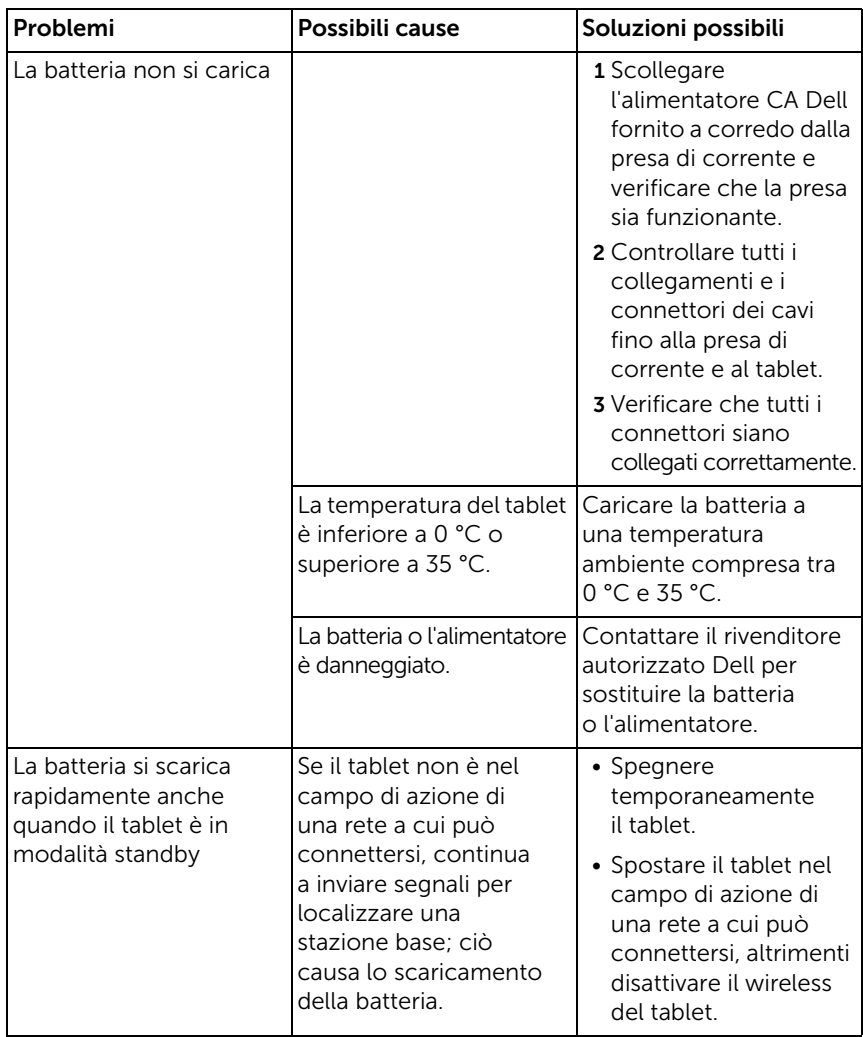

### <span id="page-38-0"></span>Problema del sistema

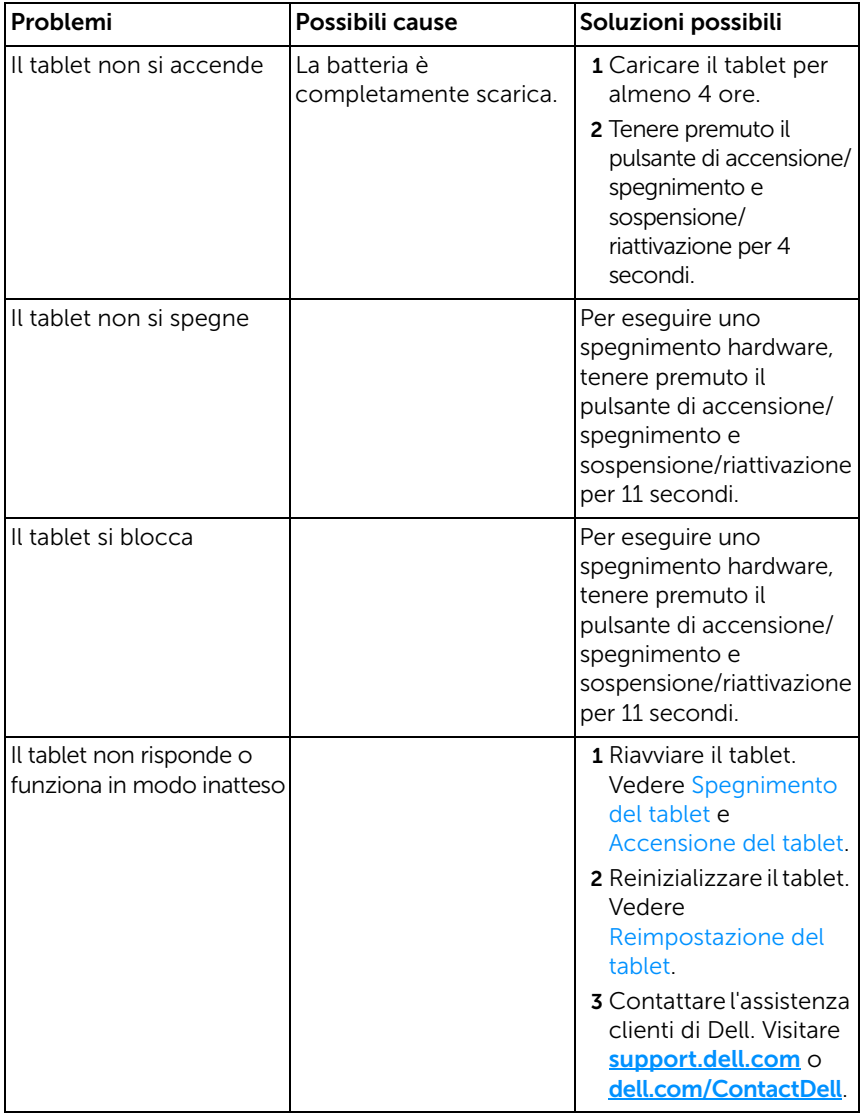

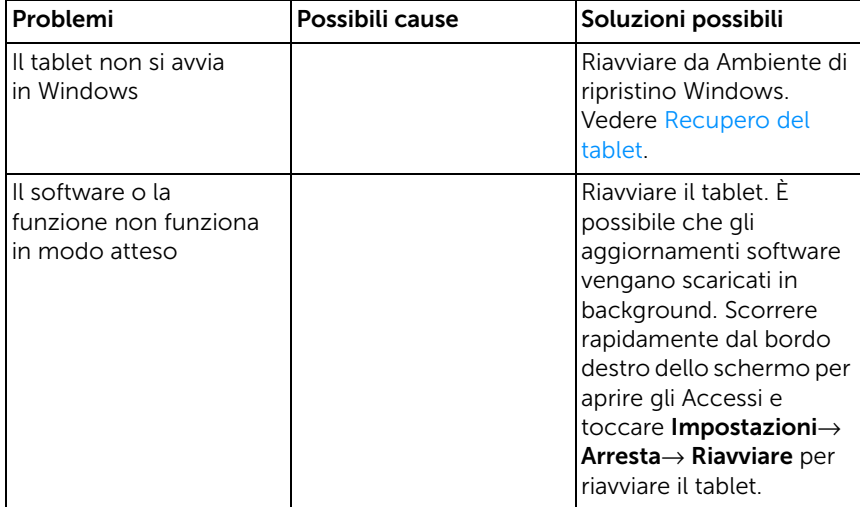

### <span id="page-40-1"></span>Problema del touchscreen

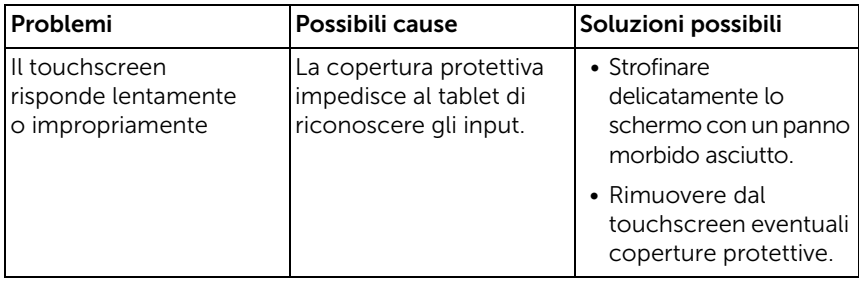

### <span id="page-40-0"></span>Problema della rete

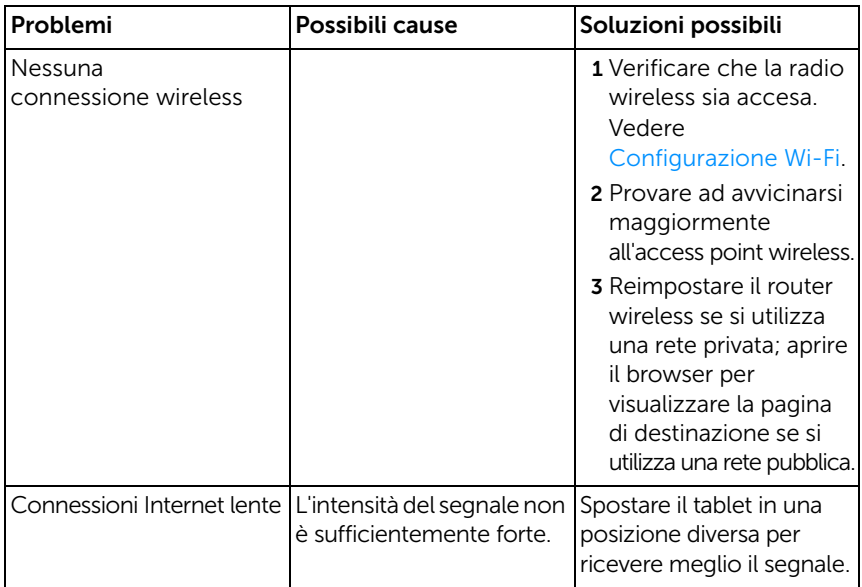

## <span id="page-41-1"></span><span id="page-41-0"></span>Dove trovare l'etichetta di servizio e il codice di servizio espresso

Se non è ancora possibile risolvere i problemi o se occorre ulteriore aiuto per il tablet, è possibile contattare DELL per ulteriore assistenza tecnica.

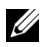

NOTA: Prima di chiamare, tenere pronto il codice di servizio espresso. Il codice aiuta il sistema telefonico di supporto automatico di Dell a indirizzare in modo più efficiente la chiamata. All'utente potrebbe anche essere richiesta l'etichetta di servizio.

L'etichetta di servizio e codice di servizio espresso relativi al tablet possono essere trovati sull'etichetta che si trova nella parte inferiore della copertura inferiore del tablet.

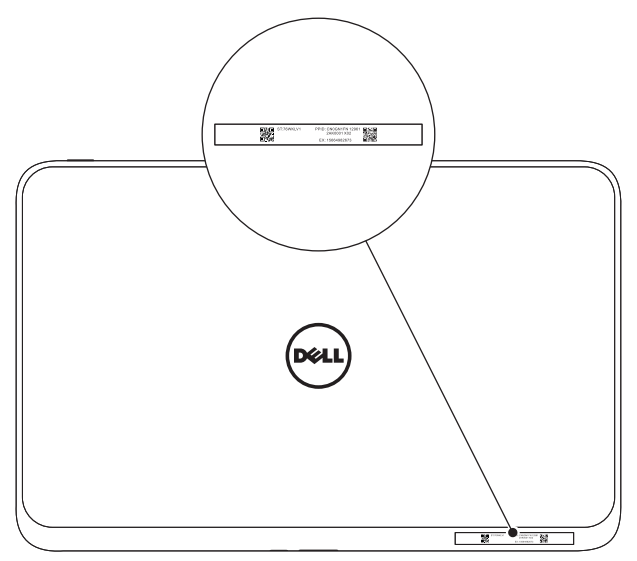

## <span id="page-42-0"></span>Caratteristiche tecniche

### Dimensioni fisiche

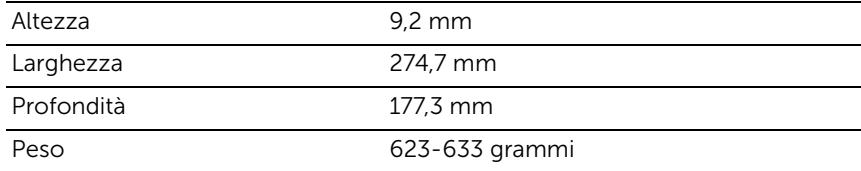

### Requisiti ambientali

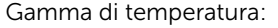

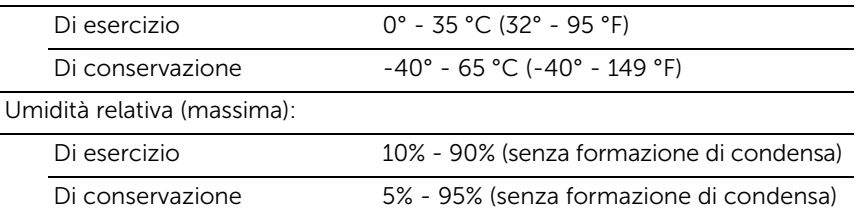

Vibrazione massima (utilizzando uno spettro di vibrazione casuale che simula un ambiente reale):

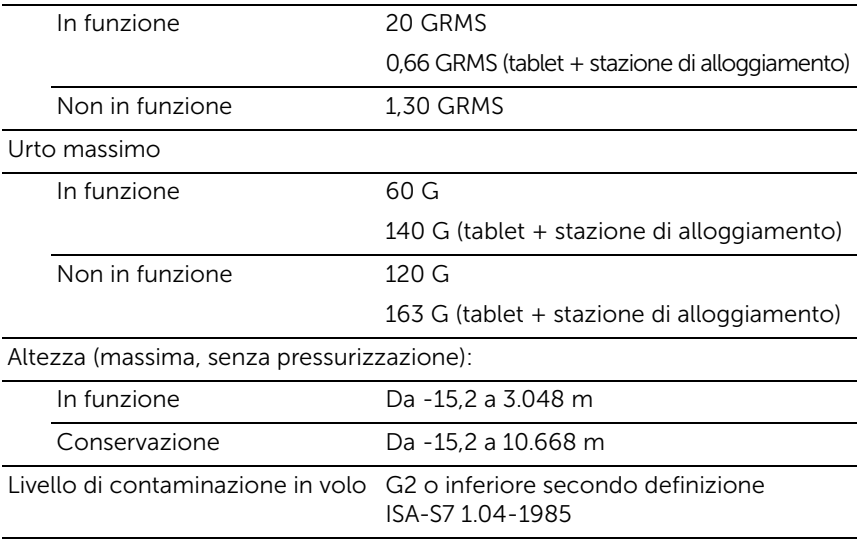

### Schermo touchscreen

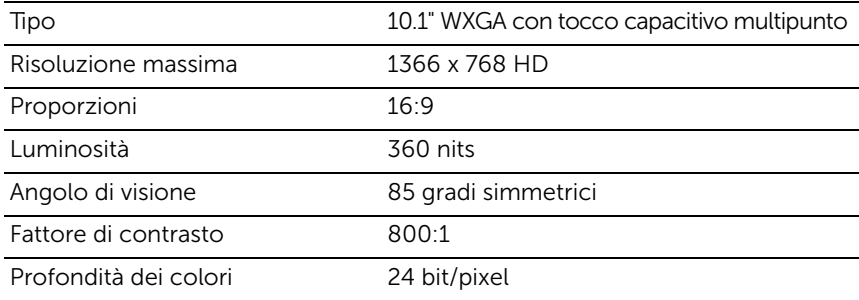

#### Porte e connettori

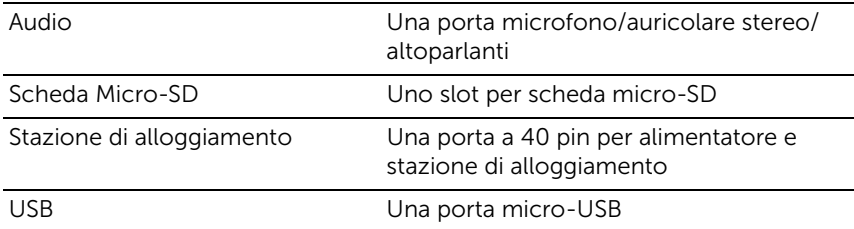

### Alimentatore

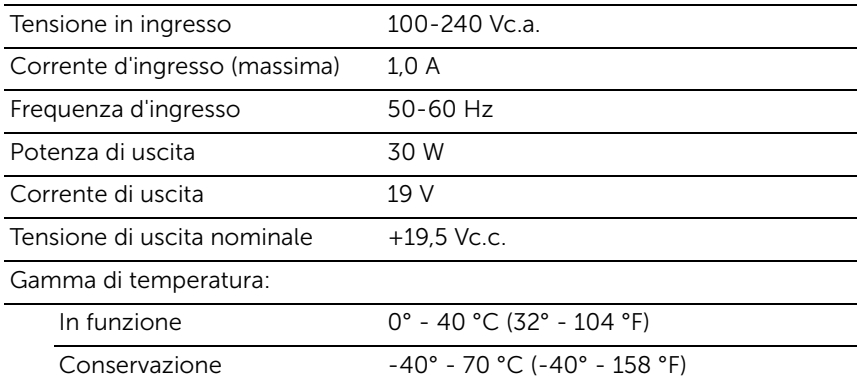

# <span id="page-44-0"></span>Glossario

In questa sezione viene spiegato il significato di alcuni termini utilizzati nel presente documento e lo scopo è puramente e le funzionalità del tablet possono o meno essere descritte.

### A

A - Ampere - Misura della quantità di corrente elettrica che passa in un punto di un circuito elettrico.

AC - Corrente alternata - La forma dell'elettricità che alimenta il tablet quando si collega il cavo di alimentazione dell'alimentatore a una presa elettrica.

Accessi - Termine di Microsoft Windows 8 relativo alle icone che appaiono quando si scorre il dito dal bordo destro dello schermo. Consentono di accedere rapidamente ai comandi di sistema più comuni, inclusi ricerca, condivisione, Start, dispositivi e opzioni delle impostazioni.

### $\mathsf{C}$

Collegamento - Icona che consente di accedere rapidamente a programmi, file, cartelle e unità utilizzati frequentemente. Quando si posiziona un collegamento nella schermata Start di Windows, la schermata principale di Windows 8 si compone man mano di "Riquadri animati". Toccando questi riquadri si apre la cartella o il file corrispondente senza doverlo prima trovare. I riquadri collegamento non cambiano la posizione dei file.

### D

Dispositivo - Hardware rappresentato da un disco, una stampante o una tastiera installati o collegati al tablet.

### E

E-mail (posta elettronica) - Metodo per scambiare messaggi digitali tramite Internet da un autore a uno o più destinatari. I server di e-mail accettano, inoltrano, inviano e conservano messaggi, in un sistema nel quale non è necessario che siano online contemporaneamente né gli utenti né i loro computer.

Etichetta di servizio - Etichetta con codice a barra presente sul tablet che lo identifica quando si contatta Dell per l'assistenza clienti o il supporto tecnico.

#### G

GRMS - Unità di misura dell'accelerazione causata dalla forza di gravità. Il valore GRMS è utilizzato tipicamente per esprimere l'energia totale di un particolare evento di vibrazione casuale utilizzato in ingegneria meccanica per scopi di progettazione e analisi strutturale.

#### H

HDMI (High-Definition Multimedia Interface) - Interfaccia audio/video compatta per il trasferimento di dati audio/video digitali non compressi da un dispositivo conforme HDMI. Mini-HDMI è più piccolo del connettore HDMI standard. La porta Mini-HDMI può essere collegata a una porta HDMI standard utilizzando un cavo adattatore da Mini-HDMI a HDMI.

Hz - Hertz - Unità di misurazione della frequenza pari a 1 ciclo al secondo. Computer e dispositivi elettronici sono spesso misurati in Kilohertz (KHz), Megahertz (MHz), Gigahertz (GHz) o Terahertz (THz).

#### M

Micro-SD - micro-Secure Digital - Scheda di memoria flash rimovibile di tipo SD ma più piccola, utilizzata per memorizzare informazioni nei dispositivi portatili, quali cellulari, fotocamere digitali e computer tablet. Le dimensioni standard di SD sono  $32 \times 24 \times 2.1$  mm, mentre quelle di Micro-SD sono  $15 \times 11 \times 1$  mm.

Micro-USB (Micro Universal Serial Bus) - Interfaccia hardware propria di un dispositivo a bassa velocità, quale ad esempio uno scanner compatibile USB, un set di altoparlanti, dispositivi per la banda larga, dispositivi di imaging o dispositivi di memorizzazione. I dispositivi vengono collegati direttamente a una presa a 5 pin sul tablet, sia per gestire la comunicazione e sia per fornire alimentazione. La porta Micro-USB può essere collegata a una porta USB standard utilizzando un cavo adattatore da Micro-USB a USB.

### R

Risoluzione - Grado di nitidezza e chiarezza di un'immagine prodotta da una stampante o visualizzata da un monitor. Più elevata è la risoluzione, più nitida sarà l'immagine.

### S

Sensore della luce ambientale - Funzionalità che aiuta a controllare la luminosità dello schermo.

Sfondo - Immagine o motivo visualizzati sullo sfondo del desktop di Windows.

Skype - Applicazione software e di servizio VoIP (Voice-over-Internet Protocol) proprietario che consente agli utenti di comunicare con altri utenti con voce, audio e messaggi istantanei attraverso Internet. Le chiamate ad altri utenti all'interno del servizio di Skype sono gratuite, mentre le chiamate dirette alle linee telefoniche fissa o cellulare vengono addebitate con un sistema di contabilità basato sugli utenti.

Sospensione, modalità - Modalità di risparmio energetico che spegne tutte le funzioni non necessarie del computer per risparmiare energia.

Stazione di alloggiamento con tastiera - Elemento di alloggiamento che adatta il tablet a uno spazio di lavoro laptop.

#### V

V - Volt - Unità di misura del potenziale elettrico. Un Volt corrisponde a una corrente di 1 ampere che attraversa una resistenza di 1 Ohm.

Vc.a. (tensione in corrente alternata) - Sistema di misurazione delle tensioni in corrente alternata, la quale è provocata da tensioni alternate.

Vc.c. (tensione in corrente continua) - Sistema di misurazione in un sistema a corrente continua. La corrente fluisce direttamente, in una direzione nel circuito, scorrendo con una tensione specifica costante.

#### W

W - Watt - Unità di misura della potenza elettrica. Un Watt corrisponde a 1 ampere di corrente che fluisce a 1 Volt.

Wi-Fi - Tecnologia, sinonimo di WLAN (Wireless Local Area Network), che consente di connettersi a Internet all'interno del raggio di azione di una rete wireless.

WXGA (Wide-aspect eXtended Graphics Array) - Standard video delle schede e dei controller video che supporta risoluzioni fino a 1280 × 800.

## <span id="page-48-0"></span>Indice analitico

### A

[Accessi, 21](#page-20-0)

Accessorio [Alimentatore, 10](#page-9-1) [Cavo da Micro-USB a USB, 10](#page-9-2) [Cavo da Mini-HDMI a HDMI, 10](#page-9-3) [Cavo di alimentazione, 10](#page-9-4)

#### B

Batteria [Caricamento del tablet, 12](#page-11-1) [Caricamento della stazione di](#page-33-1)  alloggiamento con tastiera, 34 [Stato della batteria del tablet, 13](#page-12-1) [Bloccare lo schermo, 14](#page-13-2)

### $\mathsf{C}$

Caricamento [Stazione di alloggiamento](#page-33-1)  con tastiera, 34 [Tablet, 12](#page-11-1) Connessione

[Wi-Fi, 26](#page-25-0)

### E

Etichetta di servizio [Localizzazione, 42](#page-41-1)

### I

Icona Start [Funzione, 21](#page-20-1) [Impostazioni Wi-Fi, 26](#page-25-0)

#### M

Movimenti delle dita [Ruotare, 19](#page-18-0) [Scorrere, 18](#page-17-0) [Toccare, 17](#page-16-3) [Toccare e tenere premuto, 18](#page-17-1) [Trascinare, 18](#page-17-2) [Zoom -, 19](#page-18-1) [Zoom +, 19](#page-18-2)

#### P

Pulsante [Accensione/spegnimento](#page-5-0)  e sospensione/ riattivazione, 6 [Volume +/-, 7](#page-6-0) [Windows, 6](#page-5-1) Pulsante Windows [Funzione, 6](#page-5-1)

[Posizione, 5](#page-4-1)

### R

Risoluzione dei problemi [Batteria, 38](#page-37-1) [Rete, 41](#page-40-0) [Sistema, 39](#page-38-0) [Touchscreen, 41](#page-40-1)

### S

Scheda Micro-SD [Inserimento, 16](#page-15-1) [Rimuovere, 24](#page-23-1) [Schermata Start di Windows, 20](#page-19-1) [Schermata di accesso, 14](#page-13-3) Schermo [Accensione/spegnimento, 15](#page-14-3) [Bloccare lo schermo, 14](#page-13-2) [Schermata di accesso, 14](#page-13-3) [Scorrere rapidamente verso](#page-20-2)  destra, 21 [Scorrere rapidamente verso](#page-20-1)  sinistra, 21 [Scorrere verso su/giù, 22](#page-21-0) Schermo touchscreen [Accensione/spegnimento, 15](#page-14-3) [Orientamento, 17](#page-16-4) [Sincronizzazione con il computer, 28](#page-27-1) Stazione di alloggiamento con tastiera [Alloggiamento del tablet, 31](#page-30-1) [Caricamento, 34](#page-33-1) [Panoramica, 29](#page-28-2) [Sganciamento del tablet, 33](#page-32-1)

### T

Tablet [Accensione, 14](#page-13-1) [Caricamento, 12](#page-11-1) [Impostazioni, 11](#page-10-2) [Panoramica, 5](#page-4-2) [Reimpostare, 27](#page-26-0) [Reinizializzare, 26](#page-25-1) [Spegnimento, 15](#page-14-2)